## **Hinweise zur Technik für Teilnehmer per PC/Laptop**

Der Zugang zum Meeting mit Zoom ist sehr niederschwellig. Als Teilnehmer ist eine Registrierung bei Zoom nicht erforderlich. Es können verschiedenste Medien verwendet werden, z.B. PC/Laptop, Tablet oder SmartPhone. Es ist darauf zu achten, dass das verwendete Medium über Audio und Video verfügt. Nutzt man den Zugang per PC/Laptop, erfolgt der Zugriff auf Zoom über einen browserinitiierten Client betrieben. Wird der Zugang mittels Tablet oder SmartPhone gewählt, ist je nach Gerätetyp eine Installation einer kostenfreien App (Zoom Client) erforderlich.

## Automatischer Zugang zum Meeting mit Zoom per PC/Laptop

a) Im Mailpostfach bzw. eigenen Kalender befindet sich in der Einladung zum Meeting mit Zoom ein Link, welcher die Teilnahme am Meeting direkt startet. Dieser ist einfach auszuwählen.

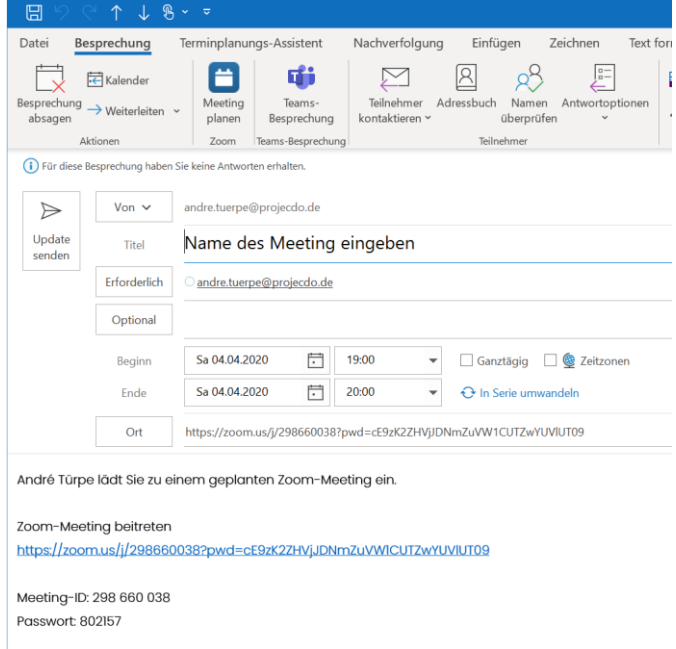

b) Nimmt man erstmalig am Meeting mit Zoom teil, muss man zunächst das Ausführen und Starten des Zoom Meeting Clients über ausführen bestätigen.

zoom

Support Deutsch  $\div$ 

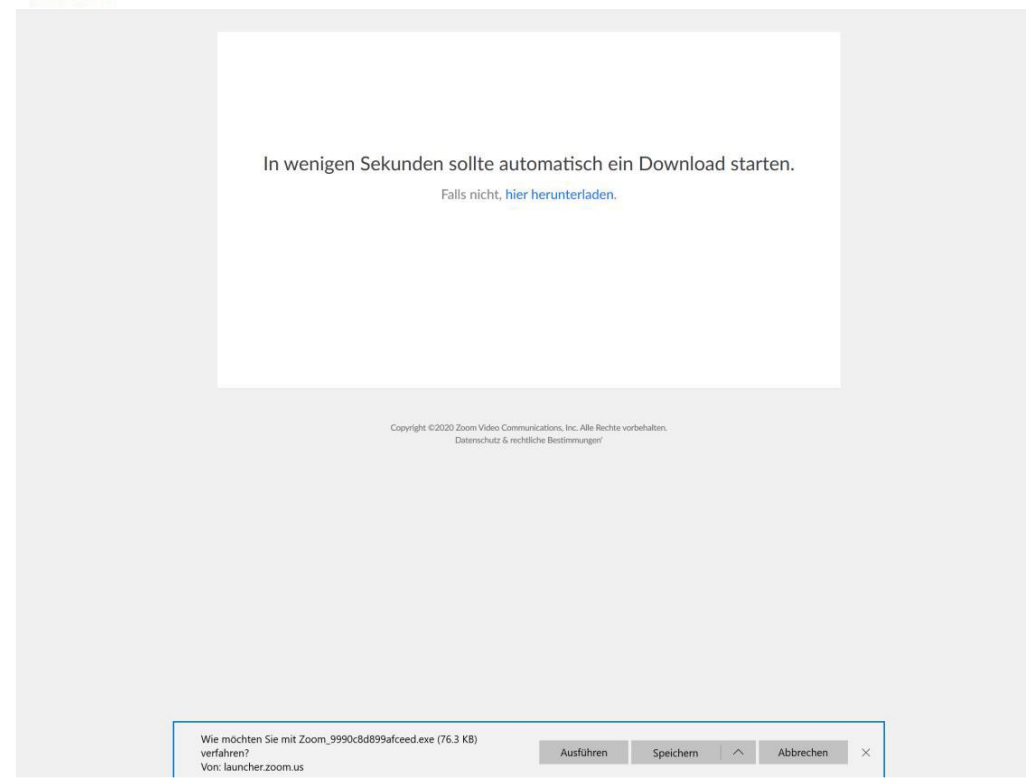

c) Nun ist man schon direkt im Meeting mit Zoom. Sollte der Moderator das Meeting noch nicht gestartet haben, erhält man ggfs. zunächst erst nur eine Statusmeldung. Hier muss nichts weiter unternommen werden, außer zu warten.

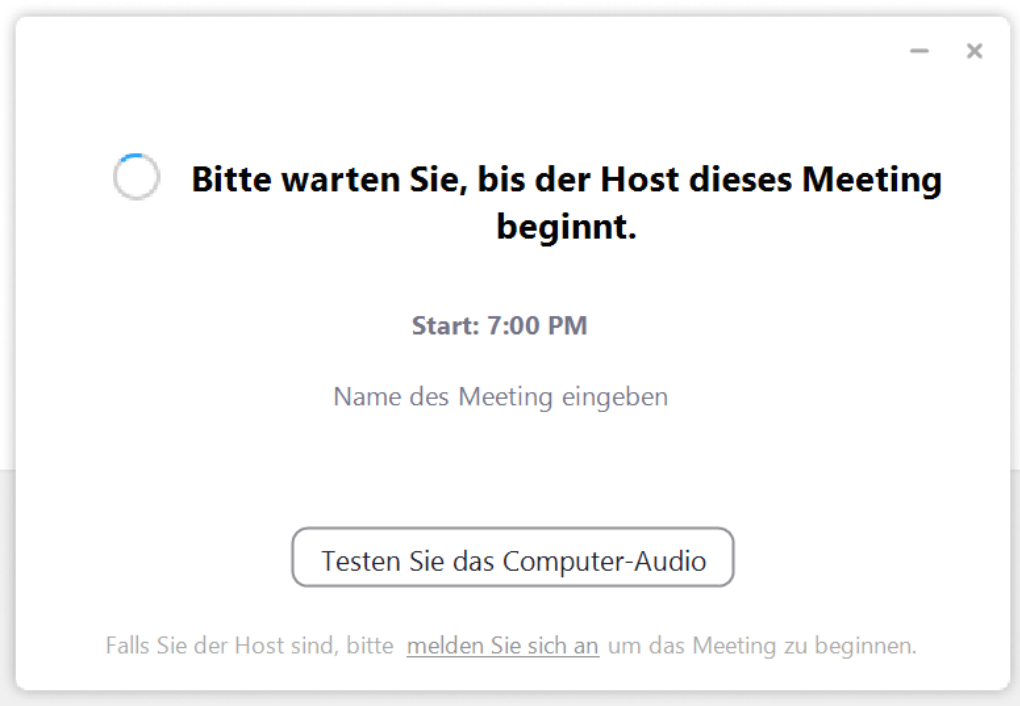

## **2. Manueller Zugang zum Meeting mit Zoom per PC/Laptop**

Sollte die automatische Ausführung des Kalendereintrag oder der Mailverlinkung nicht funktionieren, besteht die Möglichkeit sich manuell in das Meeting einzuloggen. Dazu ist folgendes notwendig:

- a) WebBrowser öffnen
- b) www.zoom.us eingeben
- c) Auf Reiterpunkt "Einem Meeting beitreten" klicken

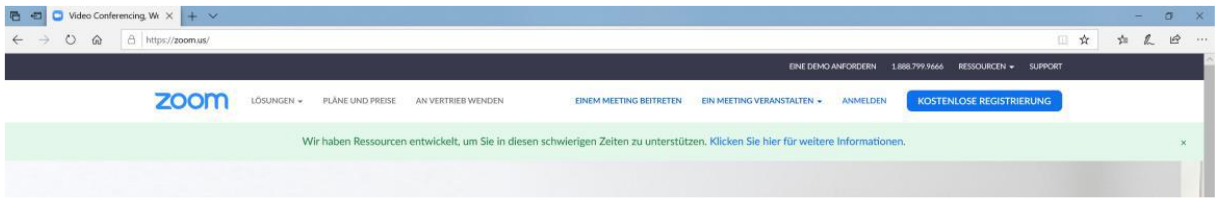

d) Im Anschluss ist eine Meeting-ID / Besprechungs-ID einzugeben. Diese findet man in der Einladungsmail oder dem Kalendereintrag (s. Bild 1).

## Einem Meeting beitreten

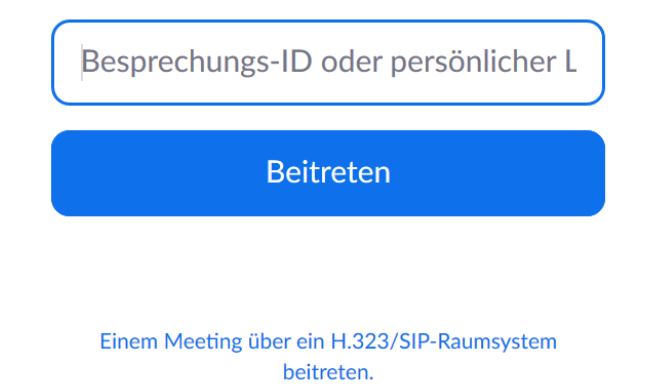

e) Nimmt man erstmalig am Meeting mit Zoom teil, muss man zunächst das Ausführen und Starten des Zoom Meeting Clients über ausführen bestätigen.

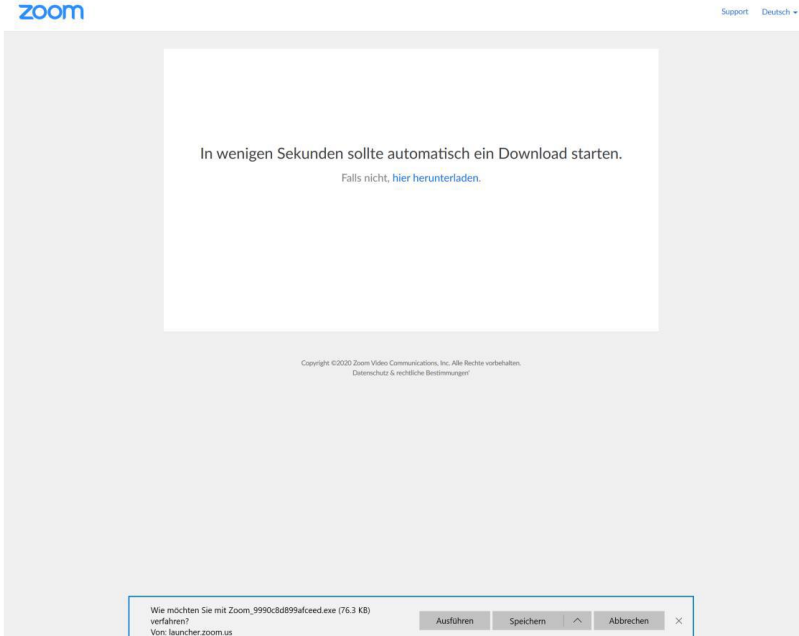

f) Ist der Zoom Client geladen, wird man aufgefordert das Meeting Passwort einzugeben. Diese befindet sich ebenfalls in der Einladungsmail oder dem Kalendereintrag.

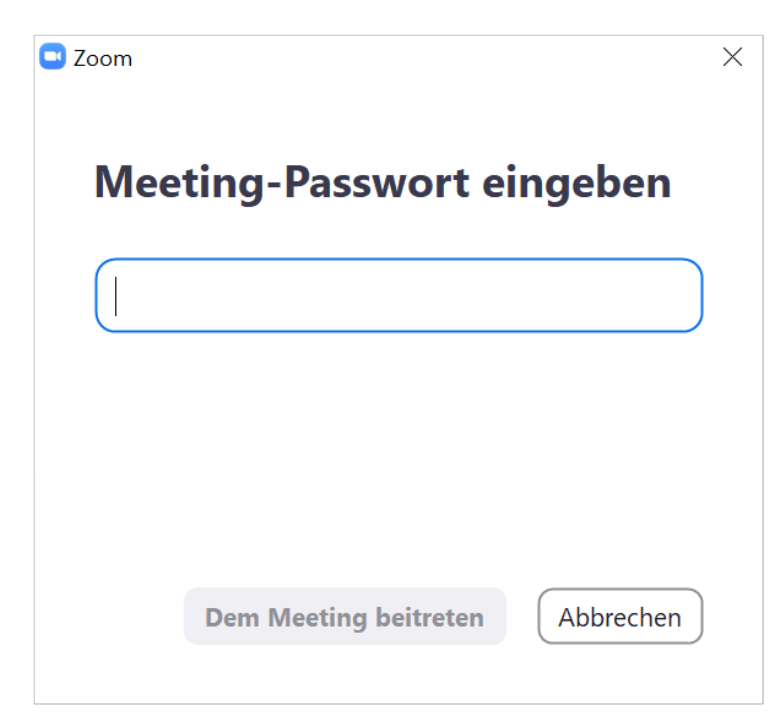

g) Nach dem das Passwort eingeben ist und man den Button "Dem Meeting beitreten" bestätigt hat, ist man schon im Meeting mit Zoom. Sollte der Moderator das Meeting noch nicht gestartet haben, erhält man ggfs. zunächst erst nur eine Statusmeldung. Hier muss nichts weiter unternommen werden, außer zu warten.

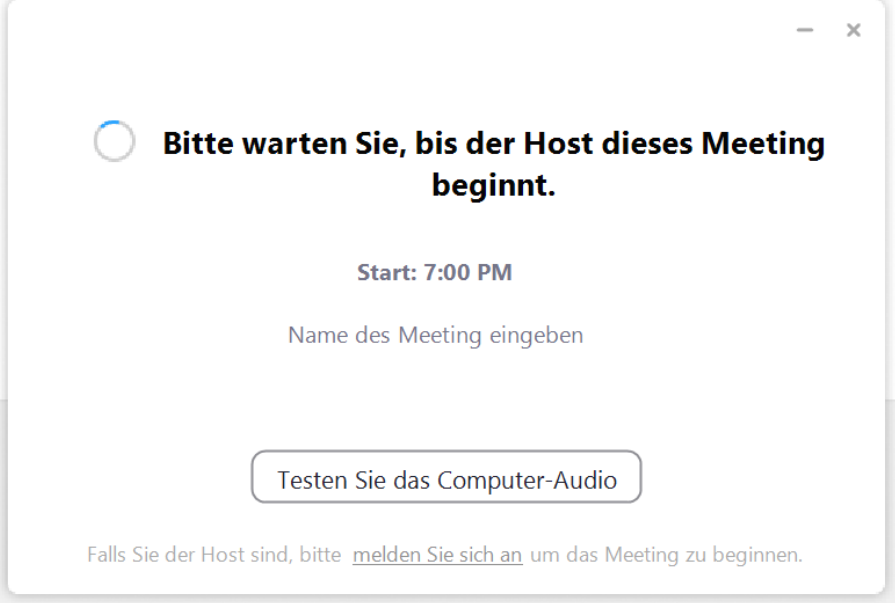

**Bei weiteren Fragen wenden Sie sich gerne direkt an uns!**

Ihr LBRS-Team